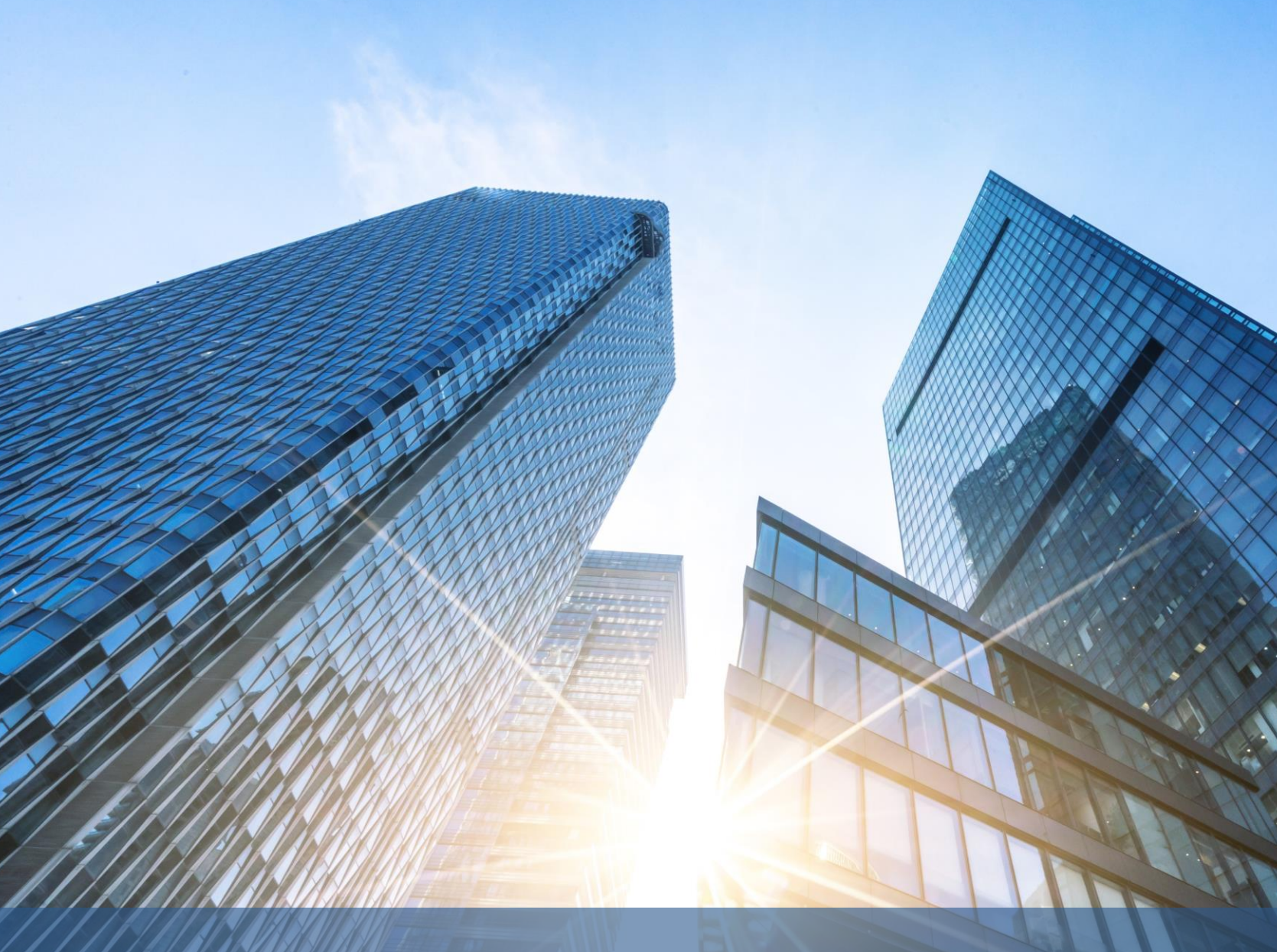

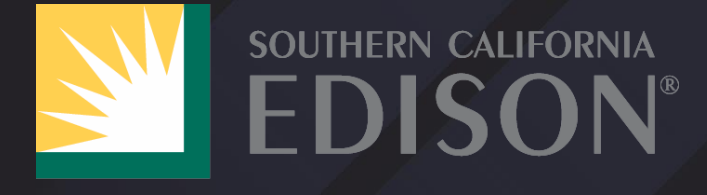

Energy for What's Ahead®

SCE VEN Connectivity **Checklist** 

OpenADR Summit March 23, 2021

Saniya Syed D+R International

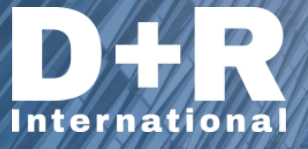

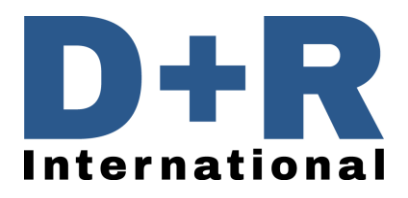

## D+R Introduction

- D+R connects people, data, and technology to transform markets and build a sustainable future.
	- ASWB Engineering acquired by D+R in 2019

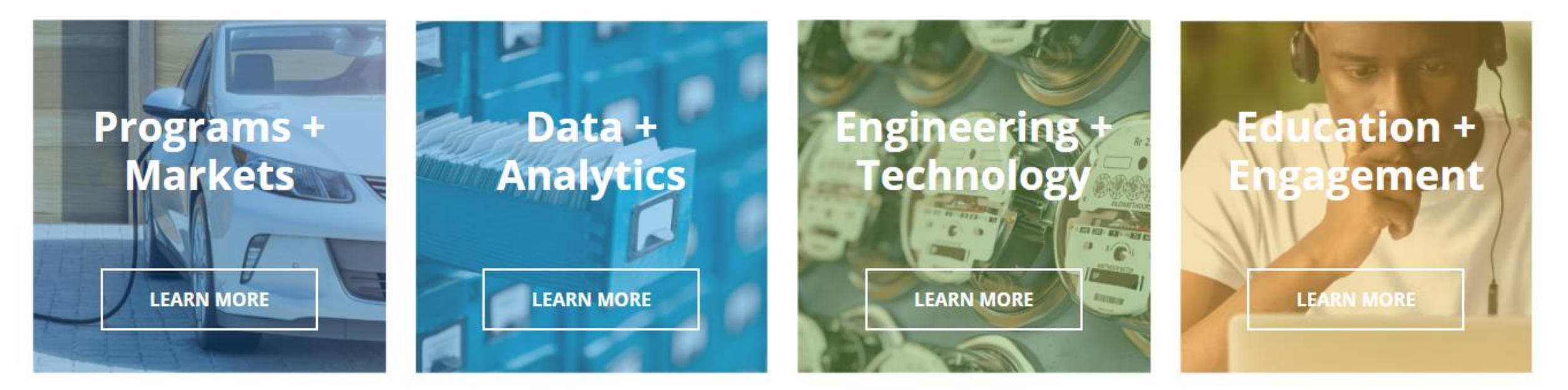

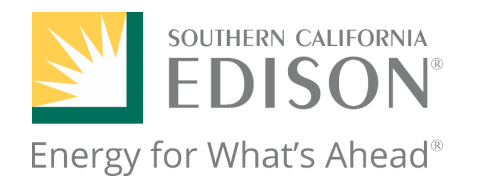

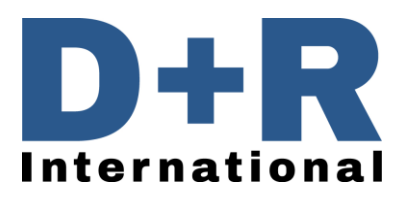

This Checklist and Guide provide customers and vendors the steps required when connecting new Virtual End Node (VEN) devices to SCE's Demand Response Automation Server (DRAS) for Auto-DR participation.

*It is important to note that each VEN has specific requirements, some may require less credentials, others may require more credentials than listed, and often they may refer to the following credentials by slightly different names. Use this as a guide and checklist when connecting your VEN and reach out to your manufacturer or the SCE Auto-DR Help Desk if you have questions about your specific VEN.*

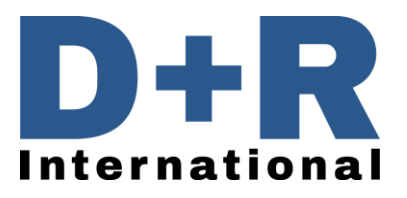

# ❑Verify Device is OpenADR Certified

- Verify that your device is listed as an **OpenADR 2.0a or 2.0b** certified product here: [http://products.openadr.org](http://products.openadr.org/)
- Make note of whether you will be using an **OpenADR 2.0a** or **2.0b** device as the connectivity process is different for each.

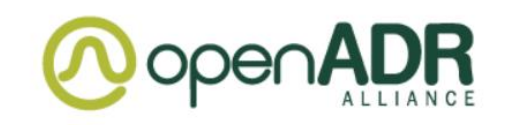

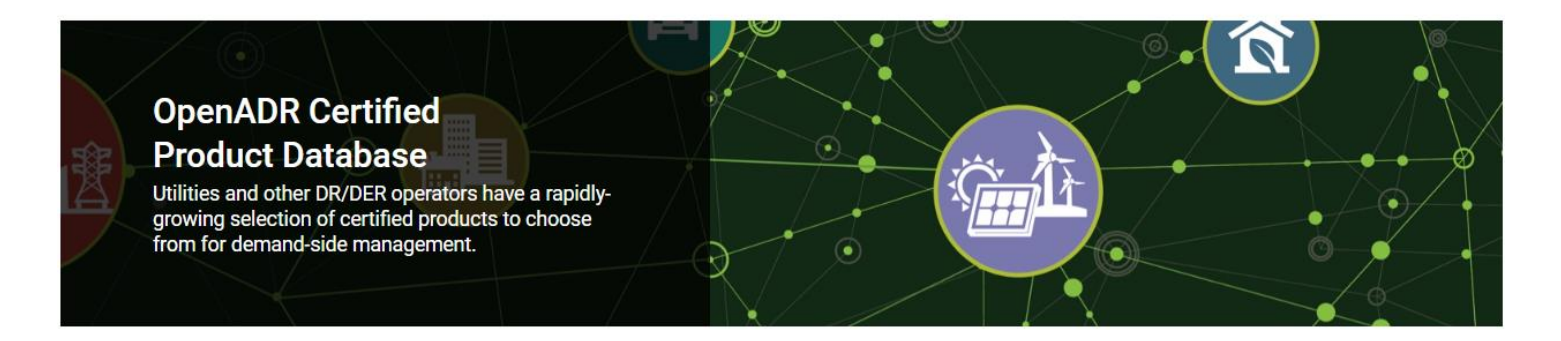

## ❑Locate and Connect VEN with the control system

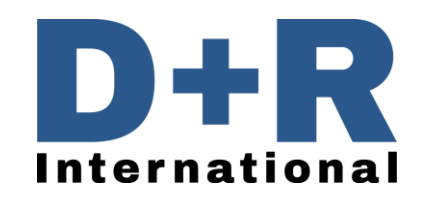

- **Each manufacturer's VEN is unique** and has different configurations to enable Auto-DR on the device. Make sure to locate and connect the VEN appropriately. If you have trouble connecting your VEN to your device control system contact the manufacturer for guidance.
- *Note: Occasionally the factory default settings of a device does not include demand response options. If this is the case on your device, you will need to reach out to the manufacturer and request for Auto-DR to be enabled and available on your device.*

### ❑Acquire OpenADR Security Certificate **Internati** *(if needed)*

- Most VENs have the OpenADR security certificate preinstalled on the device.
- The OpenADR security certificate is required for **2.0b** VENs in order to have a secure exchange of information between the VEN and the DRAS.
- If you need to obtain the certificate, email *[pkiops@kyrio.com](mailto:pkiops@kyrio.com)* to request the certificate.

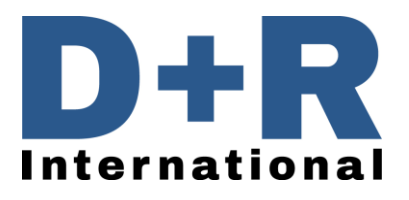

# ❑Acquire VEN ID and VEN Password

- The VEN ID is a unique identifier for a device that receives OpenADR events from the VTN.
- The VEN Password is the password associated with the VEN ID.
- **If your VEN is 2.0a**, the SCE Auto-DR team will send the VEN ID and VEN Password to you through email. Reach out to the SCE Auto-DR help desk if you have not received this yet.
- **If your VEN is 2.0b**, the VEN ID is automatically assigned during the registration process with SCE. For 2.0b, you do not need a VEN ID and VEN Password.

## ❑Enter DRAS Credential on the Auto-DR Internationa configuration page of your device

#### **VEN ID and VEN Password**

- **If your VEN is 2.0a**, you will need to enter in the VEN ID and VEN Password you received from SCE.
- Some of these may not be needed for your device and/or you may have VEN specific credentials not listed here which you will need to contact the manufacturer for the credentials.
- *Note that the VEN ID and VEN Password may be referred to by a slightly different name, i.e. User ID, ADR User, Client ID, Username, VEN Name, etc.*
- *The VEN ID may need to be entered in multiple times, sometimes being referred to by different names.*

#### **VTN ID**

- Reach out to a SCE representative for the VTN ID. Note the VTN ID for **2.0a** and for **2.0b** is different.

## ❑Enter DRAS Credential on the Auto-DR **Internationa** configuration page of your device

#### **Server URL**

- The server URL will be provided to you by SCE through email.
- Note that depending on the VEN, the server URL may need to be split when inputting credentials (i.e. could ask for URL, service path, prefix, etc. to be entered in separately, this is a vendor preference).
- Some VENs already have the Server URL incorporated in the background so you may just need to select the SCE option.

### **Polling**

- Polling interval is the interval between the VEN polling the VTN for events.
- For 2.0a, the polling should be set to one (1) minute.
- For 2.0b, the VTN defines the polling interval and sends it back to the VEN.

## ❑Enter DRAS Credential on the Auto-DR **Internationa** configuration page of your device

### **Profile**

- It may ask to select which profile to use if the VEN is both 2.0a and 2.0b capable.

### **Market Context**

- For SCE, the Market Context is to be set to "\*" (wildcard).

### **Resource ID, Group ID, Party ID**

- The Resource ID, Group ID and Party ID can be used to filter out events that do not have the same ID. These are rarely used and recommended to be left **blank.**

## ❑Enter DRAS Credential on the Auto-DR **International** configuration page of your device

### **Registration ID**

- Registration ID is only applicable to 2.0b, this is dynamically assigned by the VTN to the VEN upon successful registration.

#### **Site Status**

- Some VENs have the option to add the Site Status, this is to change your device to be in an Opt-in or Opt-out mode for incoming events.

## ❑Set up the Auto-DR Load Shed Settings

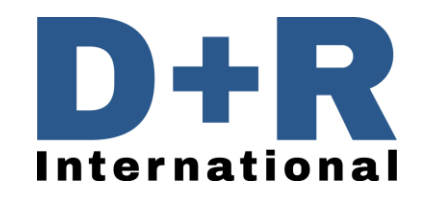

- The Auto-DR Load Shed settings that you are signing up for to receive incentives needs to be configured correctly in order to pass the M&V test and get the incentives.
- Find the load shed settings page for the device and create a demand response load shed profile that the facility will go into when an event is called based on the load shed measures you are signing up for.

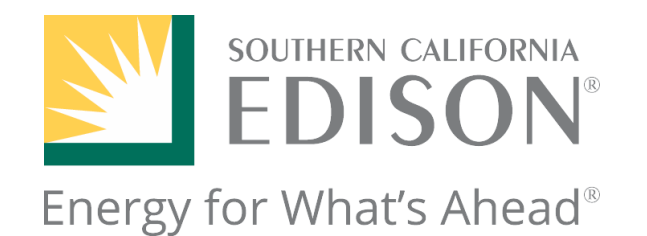

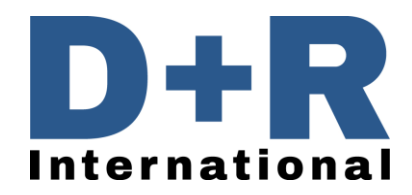

## Contact the SCE Auto-DR Help Desk if you need further assistance

## Thank you!

Saniya Syed [ssyed@drintl.com](mailto:ssyed@drintl.com) <https://drintl.com/>

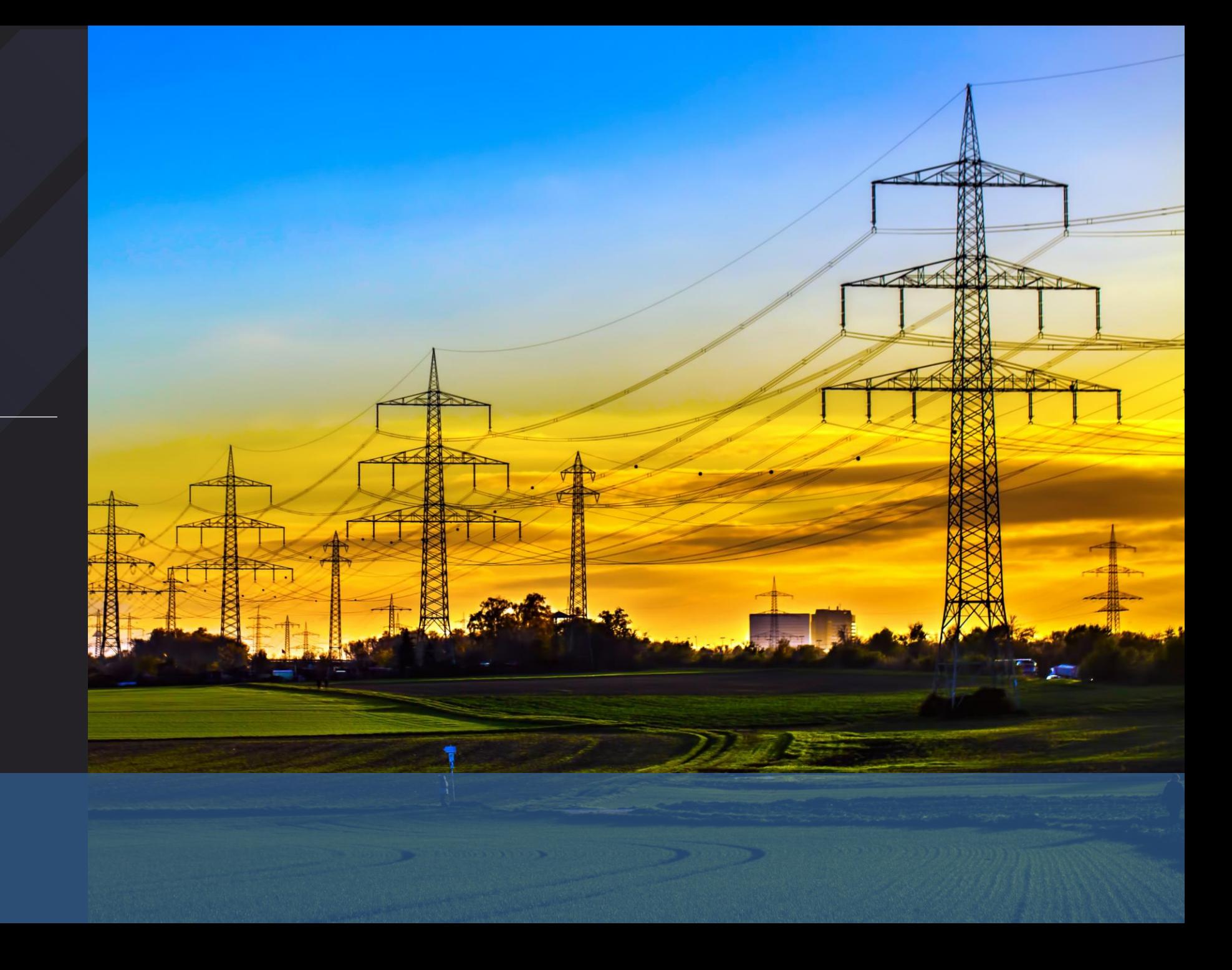

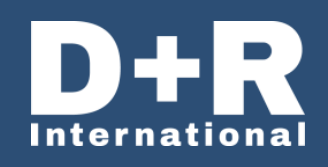